## **DESSIN 3 D ==> AUTODESK FUSION\_360\_0-6-0-6-2 COURS 00 ==> INSTALLATION gratuite**

- 1) **Lancer** votre navigateur Internet
- 2) **Aller à l'adresse** <https://www.autodesk.com/campaigns/fusion-360-for-hobbyists>
- 3) **Cliquer** sur GET STARTED NOW <sup>1</sup> puis SIGN-IN<sup>2</sup>
- 4) **Créer** un compte Autodesk (en cliquant sur create account ) pas d'accent dans les identifiants.

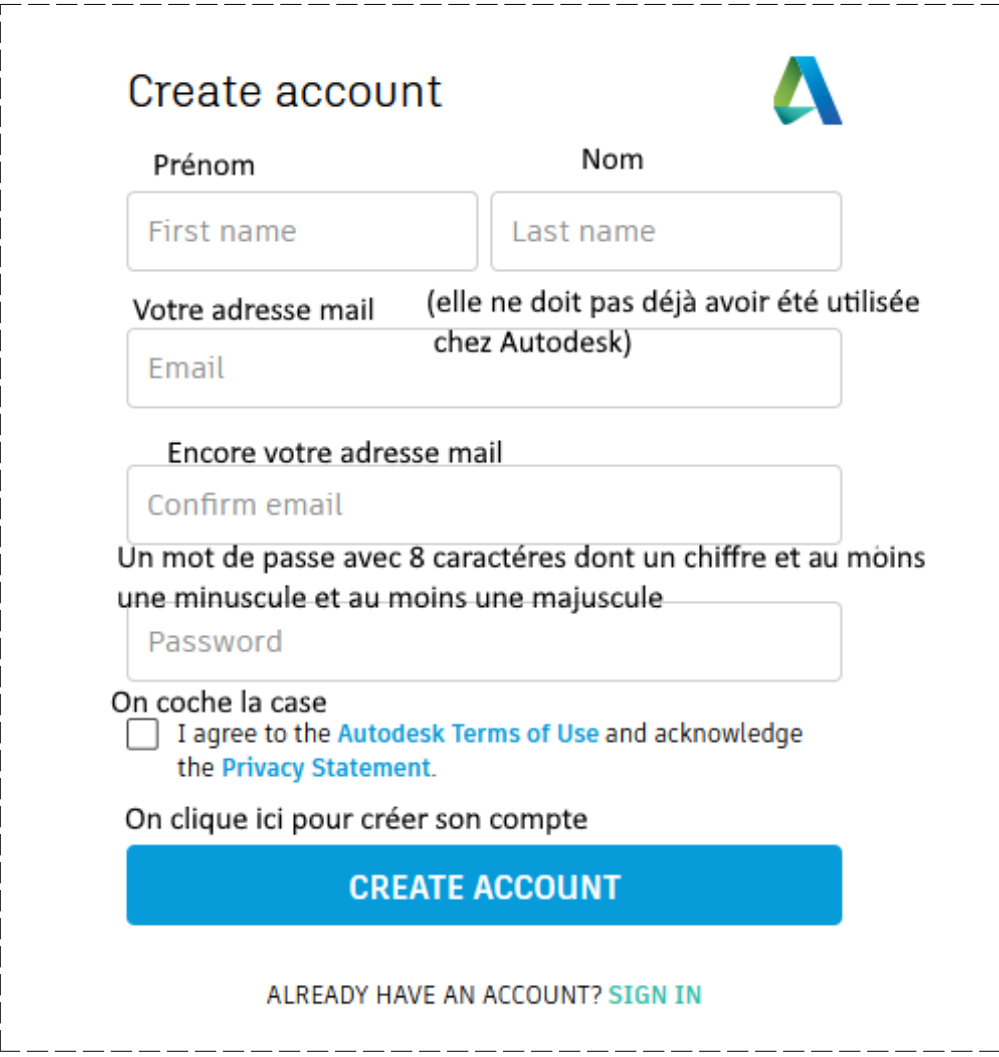

- 5) **Aller** dans la rubrique get start, le téléchargement commencera.
- 6) **Lancer** le fichier téléchargé Fusion 360 Client Downloader….exe d'une dizaine de Mo.
	- Un processus de téléchargement et d'installation se lancera. Il est long
- 7) **Consulter** vos messages à l'adresse que vous avez donnée.
	- **Cliquez** sur le bouton de confirmation qui apparaît dans le courriel.
	- Donner l'autorisation à Autodesk d'accéder à vos dessins (bouton Yes, Votre compte est alors confirmé.)
- 8) Enfin le processus d'installation de Fusion 360 affichera un écran (Login / Password<sup>3</sup>) permettra d'accéder à fusion

**Ne pas donner le N° de portable** ( cliquez sur remind me later = me rappeler plus tard )

- 1 GET STARTED NOW = Commencer maintenant
- 2 SIGN-IN = se connecter
- 3 login / password = identifiant (adresse mail donnée ) / mot de passe